# E-Mail versenden

### Sendung ausführen

❶ Wenn das Display dunkel ist, muss das Gerät zuerst in den Bereitschaftszustand wechseln. Drücken Sie hierzu die Taste **ENERGIESPAREN**.

❷ Legen Sie Ihre Dokumente auf das Vorlagenglas oder in den Vorlageneinzug.

❸ Tippen Sie auf der Startseite auf das Symbol **SENDEN**.

❹ Wählen Sie den Empfänger aus.

#### **Aus dem Adressbuch:**

Tippen Sie auf das **ADRESSBUCH-SYMBOL** im Feld der Zieleingabe. Aktivieren Sie den Kontrollkasten links, um ein Ziel aus der Liste zu wählen. Tippen Sie auf  $Q$ , um ein Ziel zu suchen. Geben Sie den zu suchenden Namen ein. Bestätigen Sie mit **OK**.

Eine detaillierte Suche ist über die Taste **FILTERN** möglich.

Wiederholen Sie die Schritte zum Senden an mehrere Empfänger.

#### **Eingabe einer E-Mail-Adresse:**

Tippen Sie auf das weiße Feld **ZIEL EINGEBEN** oder das Symbol. Bestätigen Sie die Auswahl **E-MAIL**. Geben Sie die E-Mail-Adresse über die angezeigte Tastatur ein. Bestätigen Sie mit **OK**.

Zum Senden an mehrere Empfänger tippen Sie auf **NÄCHSTES ZIEL**.

#### **Eingabe einer Faxnummer:**

Tippen Sie auf das weiße Feld **ZIEL EINGEBEN** oder das Symbol. Bestätigen Sie die Auswahl **FAX**. Geben Sie die Faxnummer ein. Bestätigen Sie mit **OK**.

❺ Lösen Sie die Sendung mit der Taste **START** aus.

### Scanart wählen

❶ Tippen Sie auf der Startseite auf das Symbol **SENDEN**.

❷ Tippen Sie auf **BASIS**. Nehmen Sie Ihre Einstellungen vor.

 $\bullet$  Tippen Sie auf Pfeil runter  $\lozenge$ , um weitere Einstellungen anzuzeigen.

❹ Nehmen Sie die gewünschten Einstellungen vor, indem Sie das entsprechende Menü öffnen.

❺ Bestätigen Sie mit **OK**.

#### **A** Ziel Vor-<br>schau **A** Basis Ziel eingeben  $\bullet$  B Orig./Send Farb-/<br>Bildqualität Nr. Erweiterte Favoriter Abbr Adressbuch  $\mathbf{z}$  $\overline{r}$  $\alpha$ Suchen<br>(Nr.)  $\overline{\mathbf{v}}$ 0001 **AAA** 12345678 0001 ⊠ AAA aaa@abc.com  $\bullet$ 87654321 0002  $\overline{B}$  BBB  $\bullet$  $0002$  $\boxtimes$  BBE bbb@abc.com  $\overline{\phantom{0}}$ 0003  $\boxtimes$  ccc ccc@abc.com  $\overline{\mathbf{G}}$ E-Mail-Adresseingabe  $\overline{\alpha}$ Abbr. aaa@abc.com Nächstes<br>Ziel  $11 / 25$ ∕⊼  $\overline{\mathbf{o}}$  $\mathbf{u}$  $h$  $\overline{\mathbf{k}}$  $\mathbf{d}$  $\mathbf{g}$  $\mathbf{s}$  $\mathbf b$ **First**  $A$ hhr FAX-Nr.-Eingabe 012345678 Nächstes<br>Ziel Aufgelegt Ins Adressbuck Subadress ∝ 5  $6\phantom{1}6$ 4 Leerta  $\overline{8}$

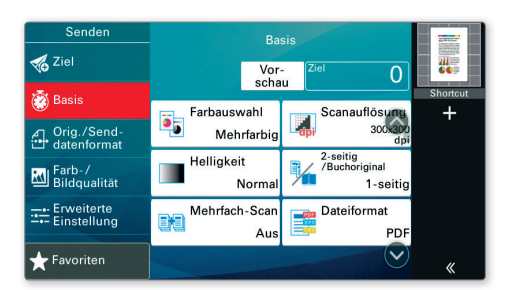

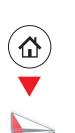

# Faxen

### Sendung **löschen**

Werden die Vorlagen noch eingezogen, drücken Sie die Taste **STOPP**.

- 
- ❶ Drücken Sie die Taste **STATUS/DRUCKABBR.**.
- ❷ Tippen Sie auf **SENDEAUFTRÄGE**.

❸ Wählen Sie die Sendung aus, die abgebrochen werden soll, indem Sie die Sendung antippen. Tippen Sie auf **ABBRECHEN**.

❹ Bestätigen Sie mit **JA**.

Die Sendung wird abgebrochen.

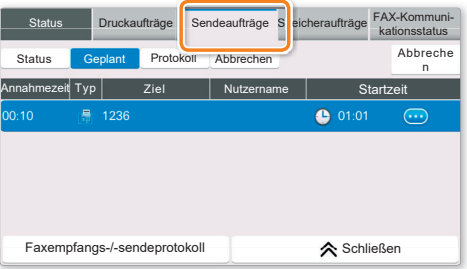

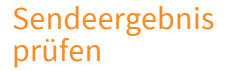

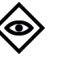

### ❶ Drücken Sie die Taste **STATUS/DRUCKABBR.**.

❷ Tippen Sie auf **SENDEAUFTRÄGE**. Danach tippen Sie auf **PROTOKOLL**.

❸ Das Ergebnis wird angezeigt.

❹ Weitere Details zur Sendung erhalten Sie, wenn Sie auf drücken.

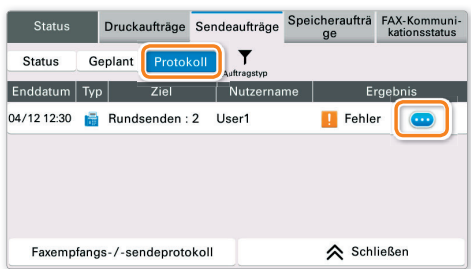

## Favoriten aufrufen

- ❶ Tippen Sie auf der Startseite auf das Symbol **FAVORITEN**.
- ❷ Wählen sie einen Favoriten aus.

❸ Nehmen Sie die Einstellungen wie gewünscht vor.

❹ Bestätigen Sie die Einstellungen durch **SCHLIESSEN**.

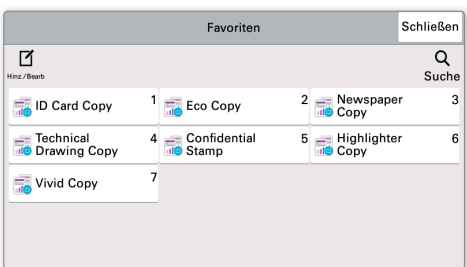

# Drucken

### **Privater Druck**

Hinweis: Für PIN-Druck muss im Reiter AUFTRAG im Druckertreiber die Funktion PRIVATER DRUCK aktiviert und eine 4-stellige PIN eingetragen werden. Im Feld **BENUTZERDEFINIERT** können Sie auch direkt Ihren Benutzernamen eintragen.

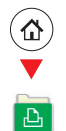

**O** Tippen Sie auf der Startseite auf das Symbol **AUFTRAGS-BOX.** 

Wählen Sie PRIVATER/GESPEICHERTER **DRUCKAUFTRAG.** 

Wählen Sie den Benutzer des privaten Drucks aus.

4 Wählen Sie das zu druckende Dokument aus der Liste aus. Wurde das Dokument durch ein Passwort geschützt, geben Sie die PIN über die ZIFFERNTASTATUR ein.

**Tippen Sie auf DRUCKEN, um den Ausdruck zu** starten.

Hinweis: Durch Tippen auf **in** kann der Auftrag gelöscht werden.

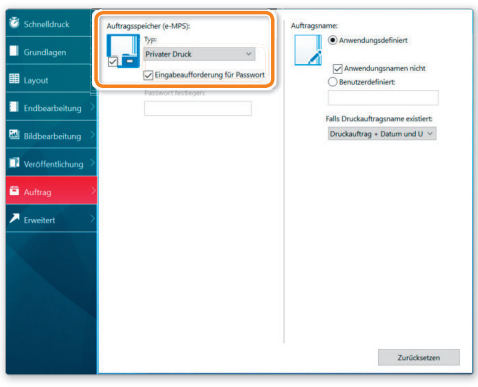

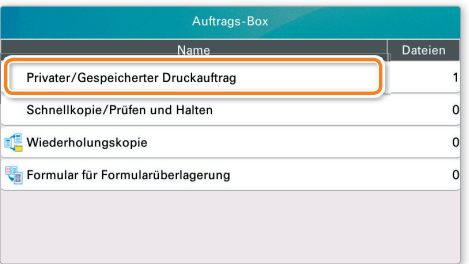

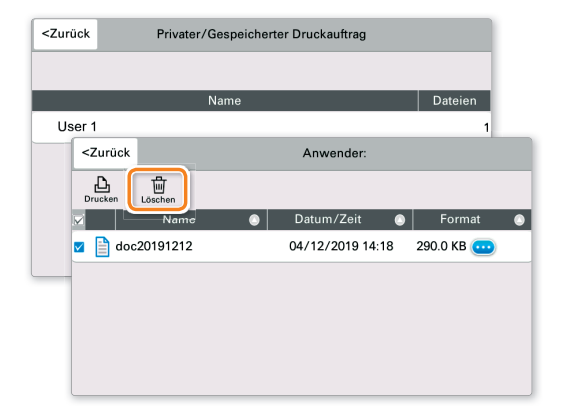

#### **Druckauftrag** löschen

**O** Drücken Sie die Taste **STATUS/DRUCKABBR.**.

**Tippen Sie auf DRUCKAUFTRÄGE.** 

Wählen Sie den zu löschenden Druckauftrag aus und tippen Sie auf ABBRECHEN.

**4** Bestätigen Sie mit JA.

Der Druckauftrag wird gelöscht.

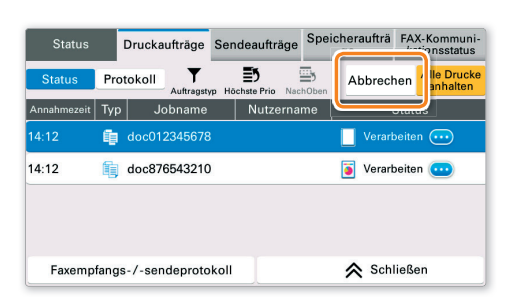

### Kopieren

### Kopie vorbereiten

❶ Wenn das Display dunkel ist, muss das Gerät zuerst in den Bereitschaftszustand wechseln. Drücken Sie hierzu die Taste **ENERGIESPAREN**.

❷ Legen Sie Ihre Dokumente auf das Vorlagenglas oder in den Vorlageneinzug.

❸ Tippen Sie auf der Startseite auf das Symbol **KOPIEREN**.

❹ Tippen Sie auf **FARBAUSWAHL**, um den gewünschten Kopiermodus auszuwählen.

❺ Geben Sie über die **ZIFFERNTASTATUR** die gewünschte Anzahl der Kopien ein.

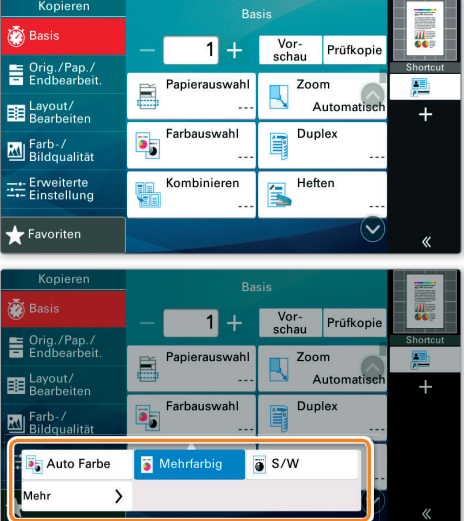

### **Optionale** Einstellungen

#### **Duplex:**

Duplexart.

Tippen Sie auf die Taste **DUPLEX** auf der Berührungsanzeige und wählen Sie die gewünschte

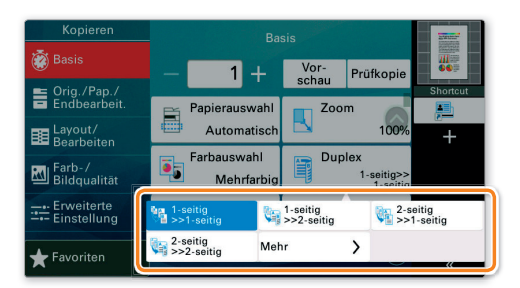

#### **Papierzufuhr wählen:**

Tippen Sie auf die Taste **PAPIERAUSWAHL** auf der Berührungsanzeige. Wählen Sie das gewünschte Papierformat. Für spezielle Formate oder Medientypen benutzen Sie die **UNIVERSALZUFUHR**. Stellen Sie sicher, dass die Einstellungen der Universalzufuhr korrekt sind.

Bestätigen Sie Ihre Eingabe mit **OK**.

#### **Heften (optional):**

❶ Tippen Sie auf die Taste **HEFTEN**.

❷ Wählen Sie die gewünschte Funktion aus.

❸ Bestätigen Sie alle Eingaben mit **OK**.

#### **Betriebsgeräusch reduzieren:**

Tippen Sie auf die Taste **ERWEITERTE EINSTELLUNG** und dann auf die Taste **LEISER BETRIEB** am Ende des Menüs. Wählen Sie diese Einstellung, um das Betriebsgeräusch für das Scannen und Kopieren zu reduzieren.

Nachdem Sie eine der obigen Eingaben gemacht haben, bestätigen Sie mit der Taste **OK**.

Drücken Sie die Taste **START**, um den Kopiervorgang zu starten.

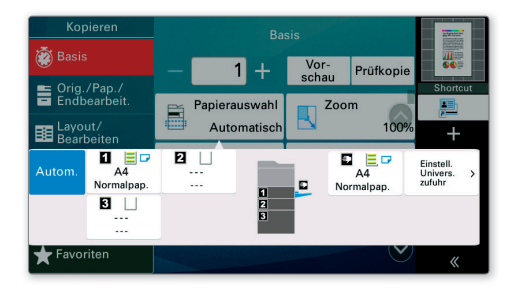

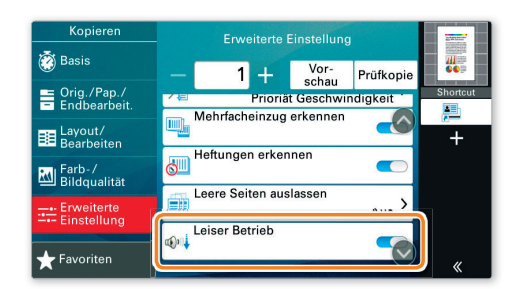